## **ALUMNOS**

## **Instructivo Solicitud de Certificado Alumno Regular UPSO**

- 1- Ingresar a la página web de la UPSO: [www.upso.edu.ar](http://www.upso.edu.ar/)
- 2- En el margen superior de la página, hacer clic en el botón **Alumnos > SIU Guaraní**.

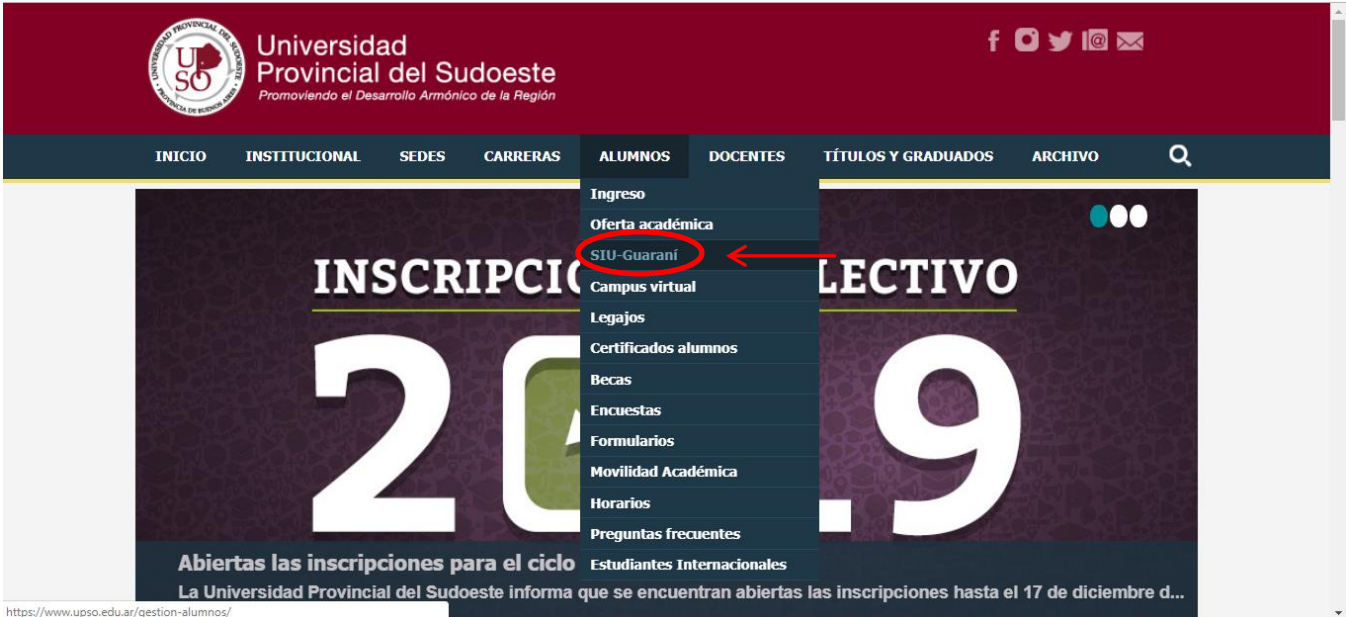

## Ingresar en **Acceso al SIU-Guaraní de la UPSO**

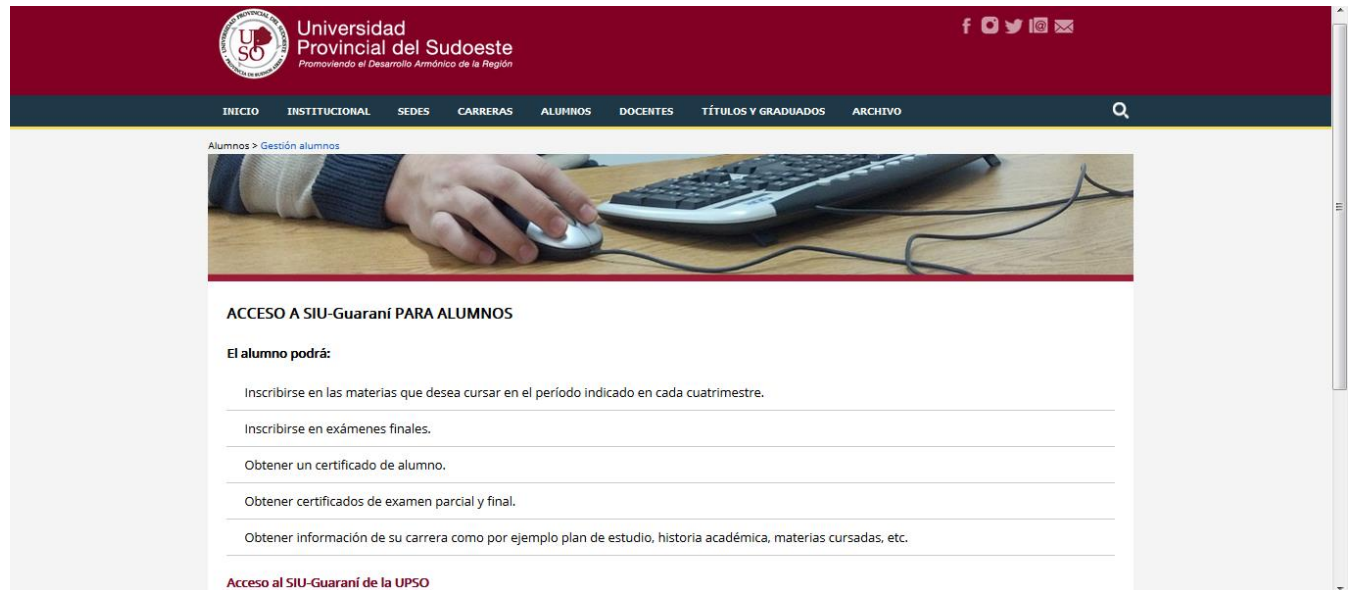

3- Ingresar en **Usuario** el número de **Legajo** y en **Clave** el número de **DNI** (sin puntos)

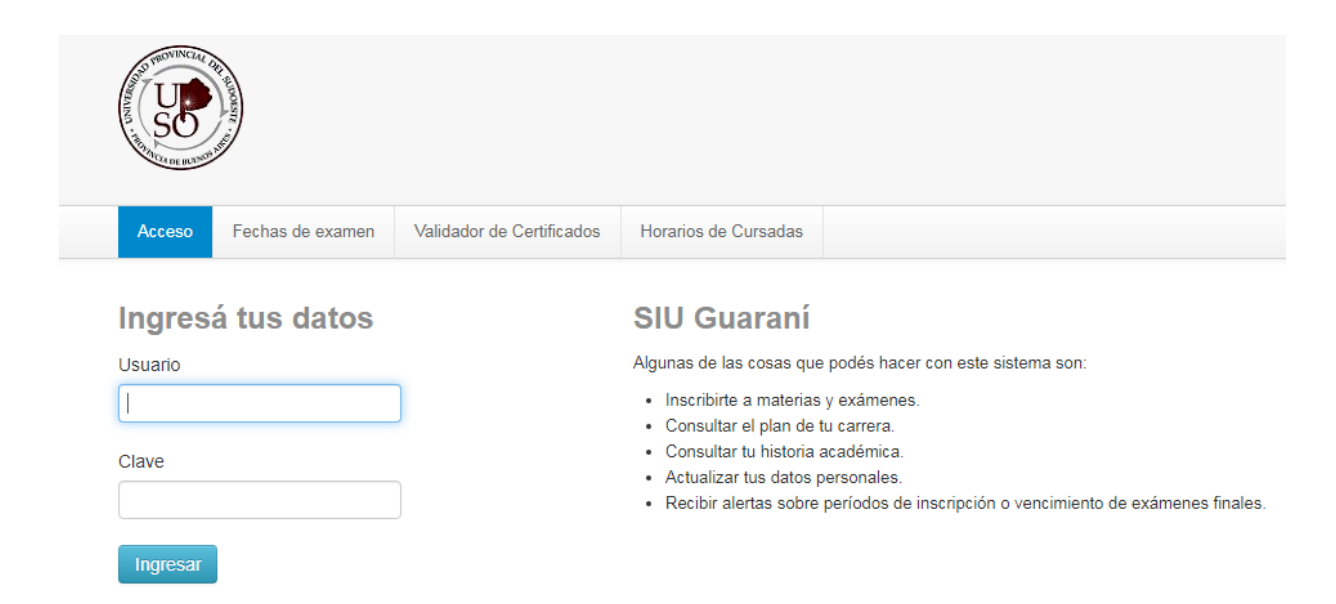

4- Una vez realizado el paso anterior, el alumno se encontrará en su cuenta personal del SIU- Guaraní. Allí deberá elegir la carrera para la cual desea el certificado de alumno regular. Las opciones de carrera aparecerán en el margen superior derecho, una vez hecho clic en el menú desplegable **Carrera**. Se generará un certificado por cada carrera.

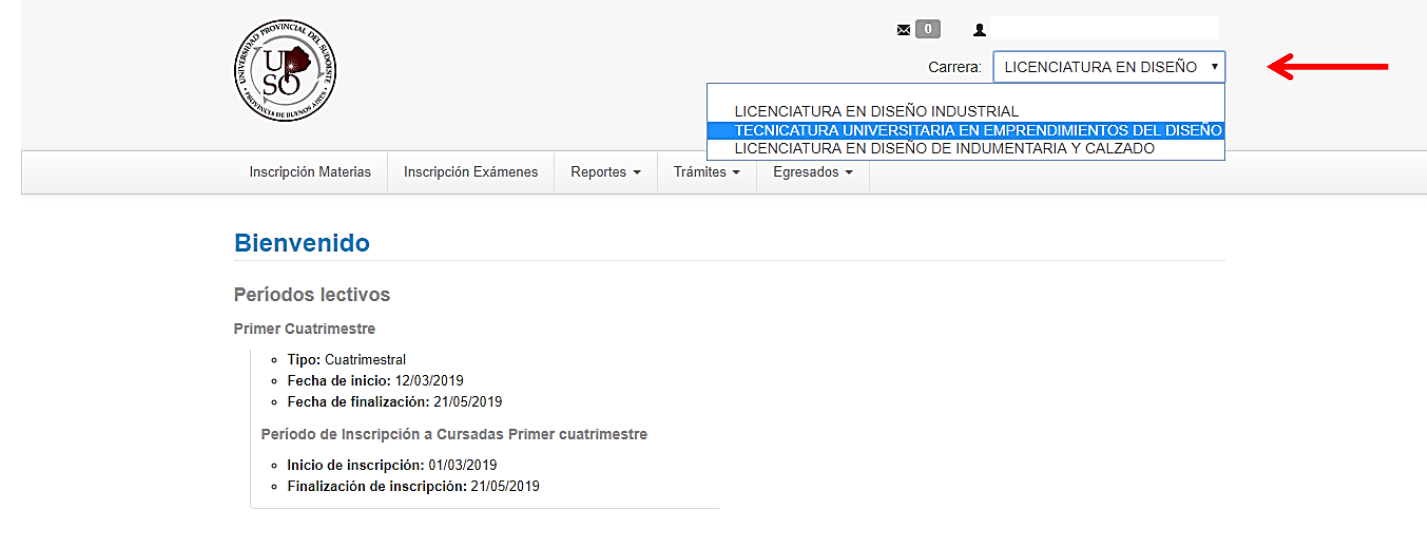

5- En la barra de opciones principal, ir a **Trámites- Solicitud de Certificados.**

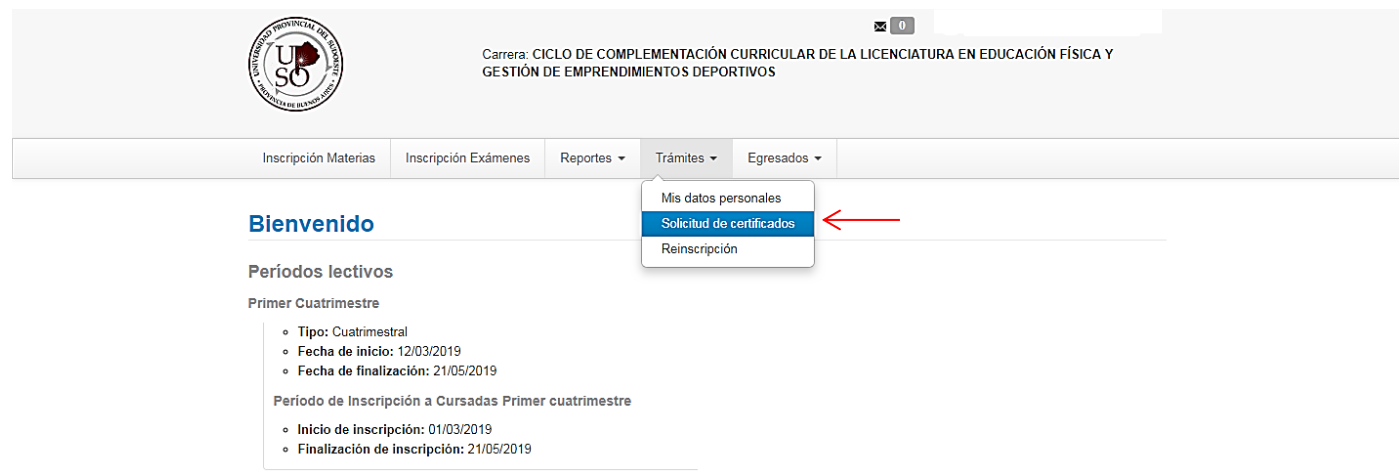

6- Hacer clic en **Certificado de alumno.**

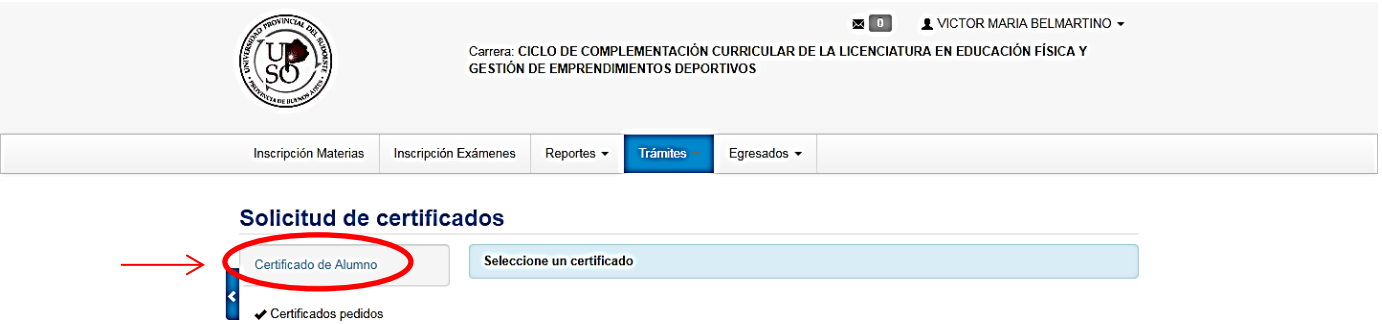

7- Rellenar los campos con las opciones correspondientes y una vez terminado hacer clic en **Emitir Certificado.** El certificado se descargará en formato PDF.

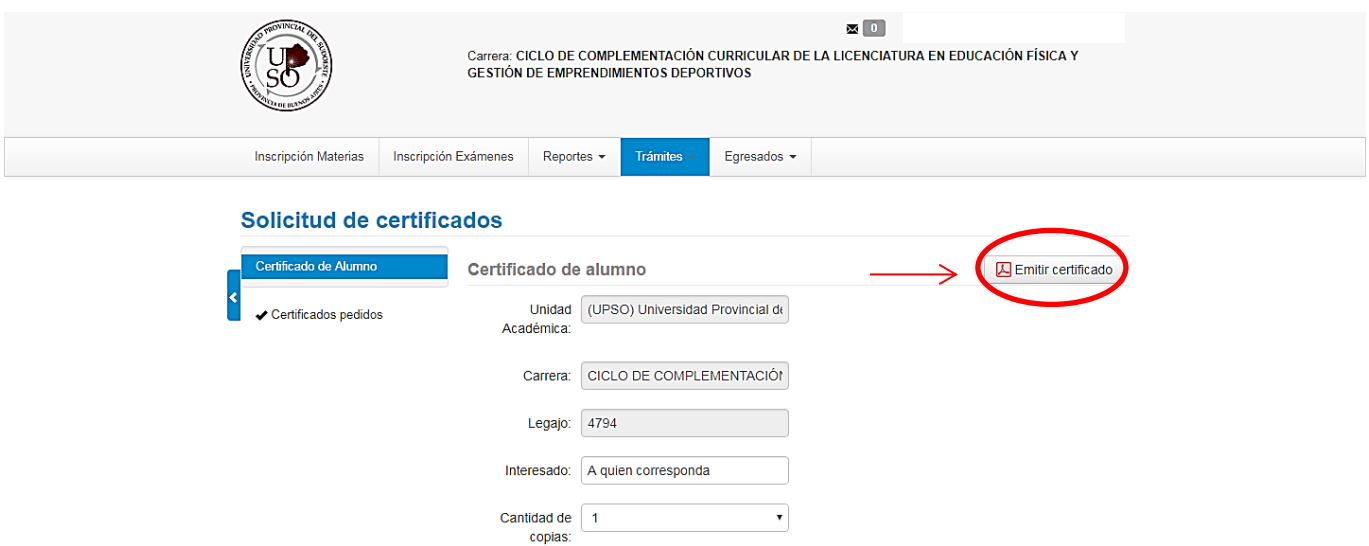